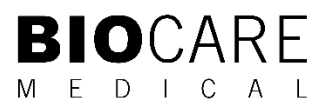

# Antigen Retrieval Chamber High Voltage (ARCHV) User Manual RUO

Digital programmable pressure system for heat-induced epitope retrieval

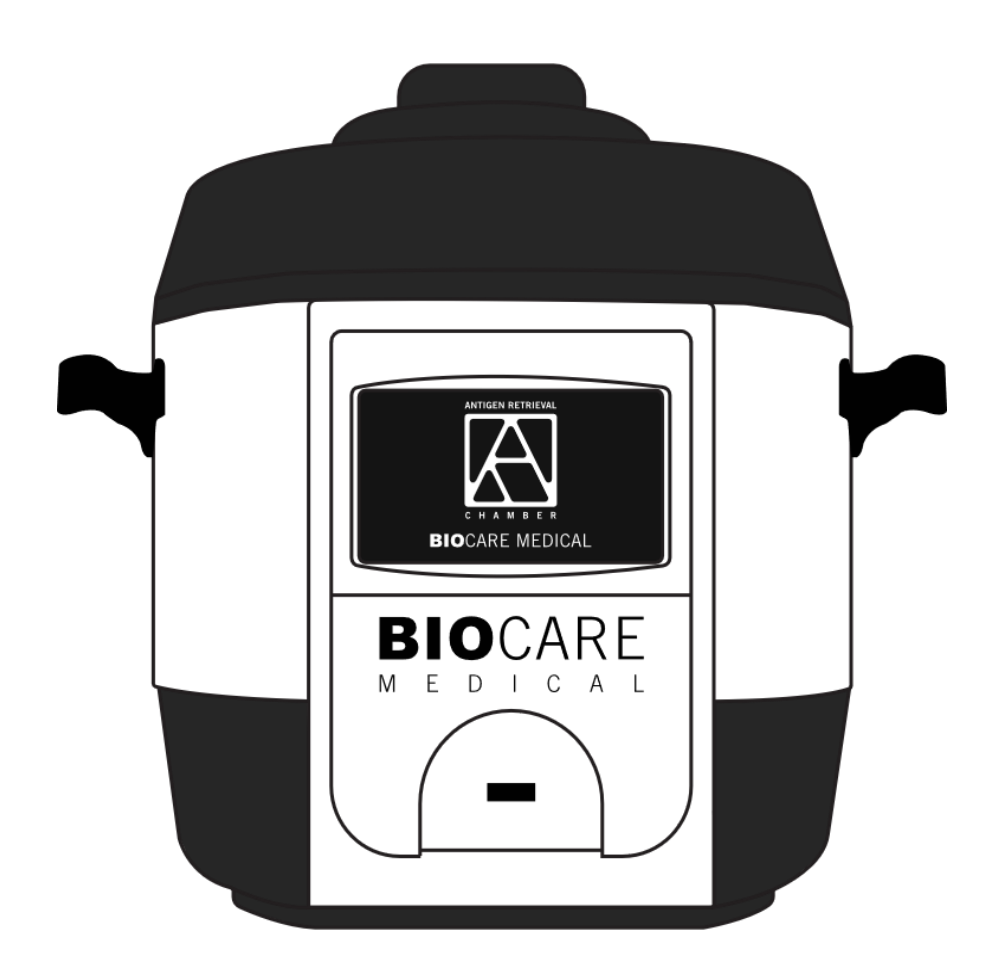

#### **Biocare Medical**

Technical Support: 800-799-9499 Option 3

Customer Service: 800-799-9499 Fax: 925-603-8080

Corporate Office: 60 Berry Drive Pacheco CA 94553

EC REP: Emergo Europe B.V., Westervoortsedijk 60 6827 AT Arnhem The Netherlands

www.biocare.net

# <span id="page-2-0"></span>**Table of Contents**

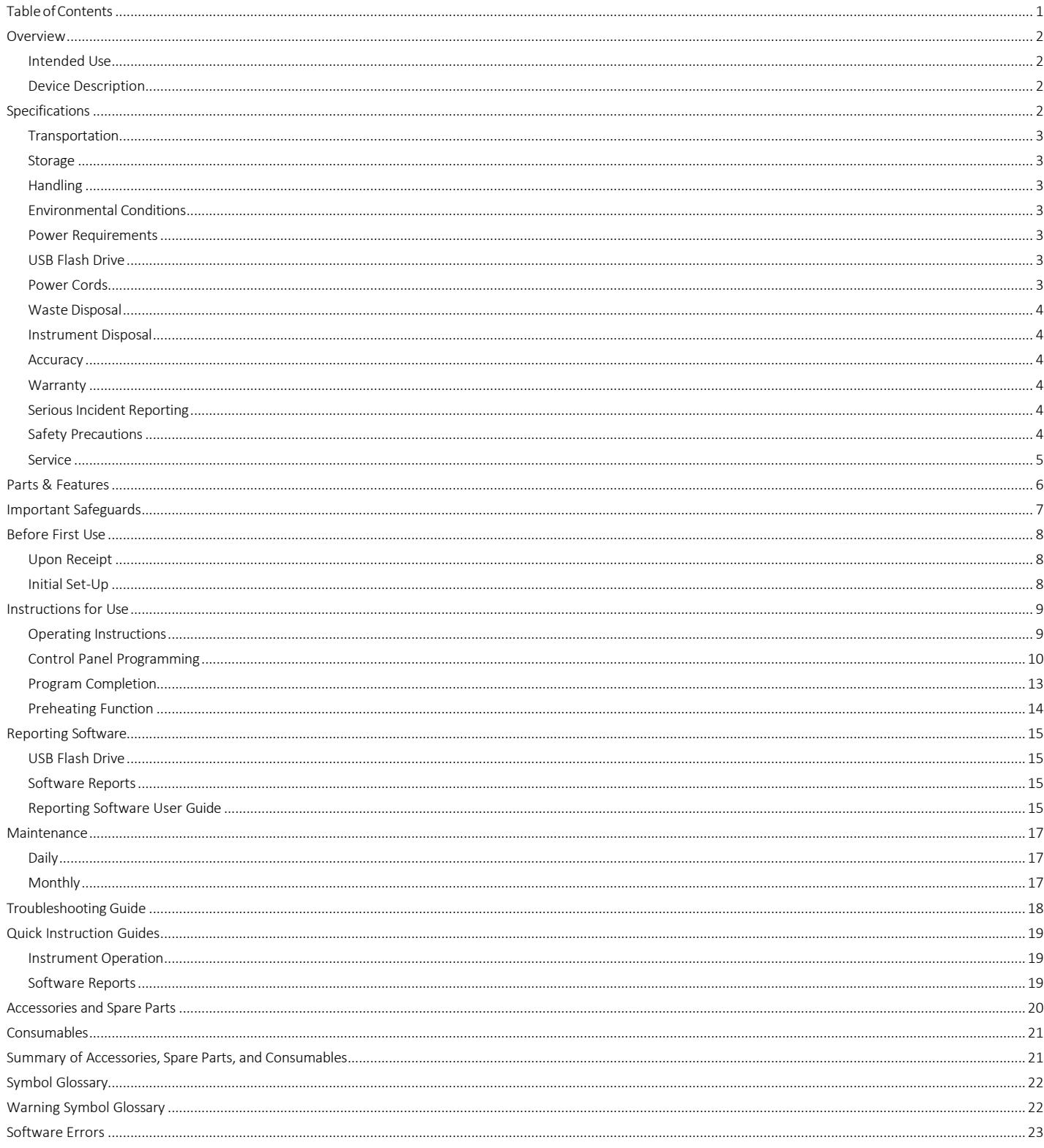

# <span id="page-3-1"></span><span id="page-3-0"></span>Overview

# Intended Use

For Research Use Only. Not for use in diagnostic procedures:

The Antigen Retrieval Chamber High Voltage (ARCHV) is for research laboratory use in conducting heat-induced epitope retrieval (HIER) of formalinfixed paraffin embedded (FFPE) tissue mounted on microscope slides prior to performing immunohistochemical (IHC) or in situ hybridization (ISH) staining tests.

# <span id="page-3-2"></span>Device Description

The Antigen Retrieval Chamber High Voltage (ARCHV) is a digital programmable pressure system for heat-induced epitope retrieval for research laboratory use. The ARCHV offers preset temperature protocol settings as well as user programmable time and temperature settings ranging between 60°C and 121°C. The ARCHV transfers run data to a USB drive for export to a user's computer. The run data recorded includes the date and time per run with temperature and calculated pressure readings. The ARCHV has an internal memory to save the previous 100 runs. The runs can be downloaded through a USB for further processing.

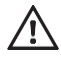

Do not use the ARCHV for any other purpose than stated in this manual. Failure to adhere to these guidelines may result in damage to the instrument or personal injury.

# <span id="page-3-3"></span>Specifications

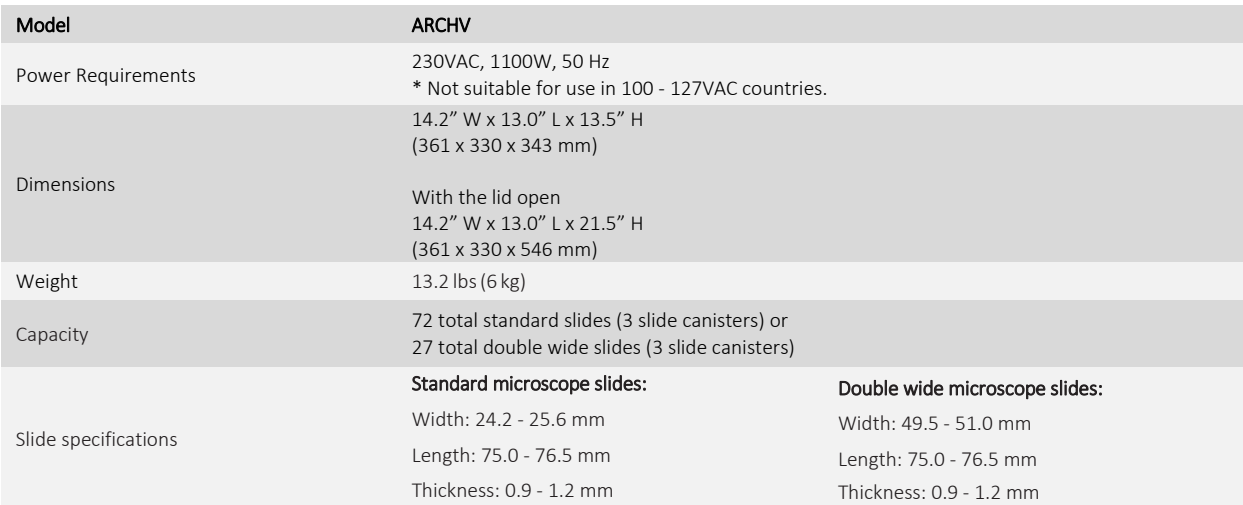

**Note: Slide Temperature accuracy of ±3°C requires a voltage input of 220VAC to 240VAC.**

# <span id="page-4-0"></span>Transportation

Shipping environment is 0-50°C (32-122°F). Do not stack. Protect from moisture. In addition to the ASTM regulation required markings, label the shipping container with shipping and storage temperatures as well as a warning to not stack and protect from moisture.

# <span id="page-4-1"></span>Storage

Storage environment is 10-50°C (50-122°F), 10-80% non-condensing relative humidity. Do not stack. Protect from moisture. Not to exceed one year (12 months) in storage.

# <span id="page-4-2"></span>Handling

The ARCHV may be safely handled, installed, and operated by one person capable of lifting 25 pounds (11.3 kg). Lift by the handles only. Do not move until the unit is completely cooled.

# <span id="page-4-3"></span>Environmental Conditions

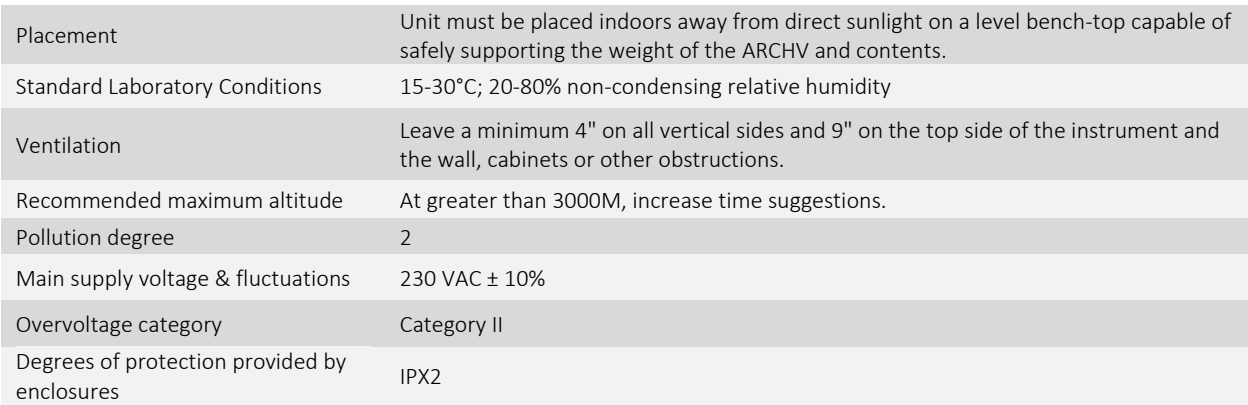

<span id="page-4-4"></span>**Note: Slide Temperature accuracy of ±3°C requires a voltage input of 220VAC to 240VAC.**

## Power Requirements

The ARCHV must be plugged into a properly grounded power outlet that supplies 230 ± 10 VAC . The power cord must be between 3ft to 6 ft with an IEC-60320-C13 connector. Do not defeat grounding provisions by bypassing the grounding pin or the power cord.

# **Note: Slide Temperature accuracy of ±3°C requires a voltage input of 220VAC to 240VAC. Surge protection is highly recommended for the ARCHV. Biocare is not liable for any damage to an ARCHV caused by a power surge.**

# <span id="page-4-5"></span>USB Flash Drive

The ARCHV is equipped with internal memory to store run data. A USB 2.0 formatted to FAT/FAT32 file system with a minimum capacity of 512 MB and a maximum capacity of 16 GB is required.

## <span id="page-4-6"></span>Power Cords

The appropriate power cord must be ordered in addition to the instrument and will arrive in individual packaging. The table below lists the available approved power cords for the ARCHV.

<span id="page-4-7"></span>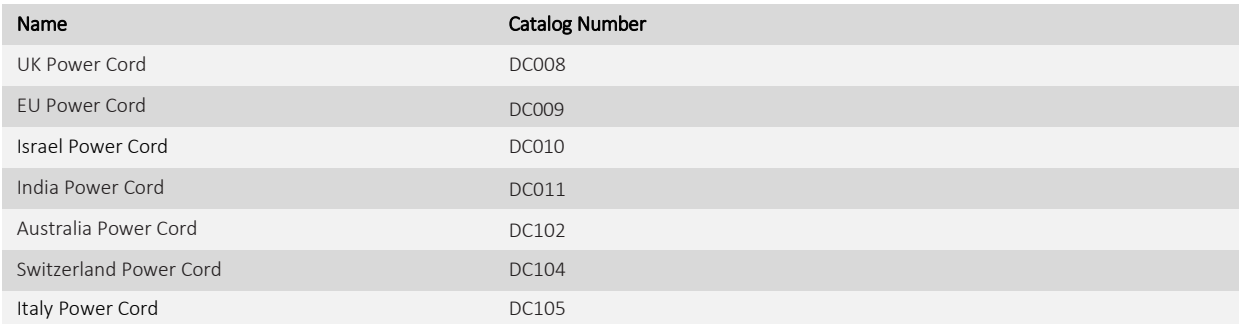

# Waste Disposal

All reagents used in the ARCHV must be properly disposed of in accordance with local, state, and federal regulations. Refer to the Safety Data Sheet (SDS) for a given reagent if a reagent is hazardous.

## <span id="page-5-0"></span>Instrument Disposal

The electronic product must be sent to separate collection facilities for recovery and recycling, and ARCHV in accordance with local, state, and federal regulations for electronic equipment. Prior to disposal, unplug the ARCHV and decontaminate with an antibacterial cleansing reagent.

In the European Union, all electronic waste must be disposed of in accordance with Directive 2012/19/EU on waste electrical and electronic equipment. In regions outside the European Union, follow local procedures and regulations for e-waste disposal. Contact your local technical service if you require assistance.

# <span id="page-5-1"></span>Accuracy

Temperature readings are accurate within +/- 3°C during hold.

### **Note: Slide Temperature accuracy of ±3°C requires a voltage input of 220VAC to 240VAC.**

## <span id="page-5-2"></span>**Warranty**

The ARCHV warranty is for one year (12 months) from receipt of purchase and covers all parts and labor when performed solely by Biocare Medical. Warranty is invalidated if equipment is abused, damaged, or improperly maintained by the customer. The warranty is not transferable to any other party should the equipment be resold or transferred by the customer to another party. To the extent permitted by law, Biocare Medical disclaims any liability for any incidental or consequential damages related to this equipment or for any warranty related services it performs.

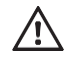

**WARNING: Running the instrument without a water chamber or running the instrument with a water chamber without water will permanently damage the system. This action voids the warranty.**

## <span id="page-5-3"></span>Serious Incident Reporting

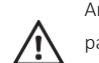

Any serious incidents associated with a Biocare Medical product that has resulted in, or could potentially result in, the death of a patient or user or in the temporary or permanent deterioration of a patient or user's health, report the incident(s) to Biocare Medical and the appropriate local Regulatory Authority.

## <span id="page-5-4"></span>Safety Precautions

Use of infectious samples in the ARCHV is limited to tissues/specimens that are specified on Biocare's product datasheets. Handle control slides and test FFPE slides as if capable of transmitting infectious agents and dispose with proper precautions. It is recommended that the specimens are handled using established good laboratoryworking practices. No flammable or corrosive solvents are to be used in the ARCHV.

Reagents must always be used according to the manufacturer's instructions and good laboratory practices. Always wear gloves, eye protection and a protective lab coatwhen handling any chemicalsolution used on the ARCHV. Obtain the SDS from the manufacturer for each chemical constituent. Do not use any flammable chemicals on or in the ARCHV.

<span id="page-5-5"></span>Report any serious incidents related to this device by contacting the local Biocare representative and the applicable competent authority of the Member State or country where the user is located.

# Service

Units under warranty requiring service will be returned to Biocare Medical for depot repair services. No field repairs or firmware updates will be performed on this unit. The Serviceable Parts table displays serviceable parts with the catalog number. Call Technical Support at 1-800-799-9499 Option 3 for additional questions.

### **Serviceable Parts**

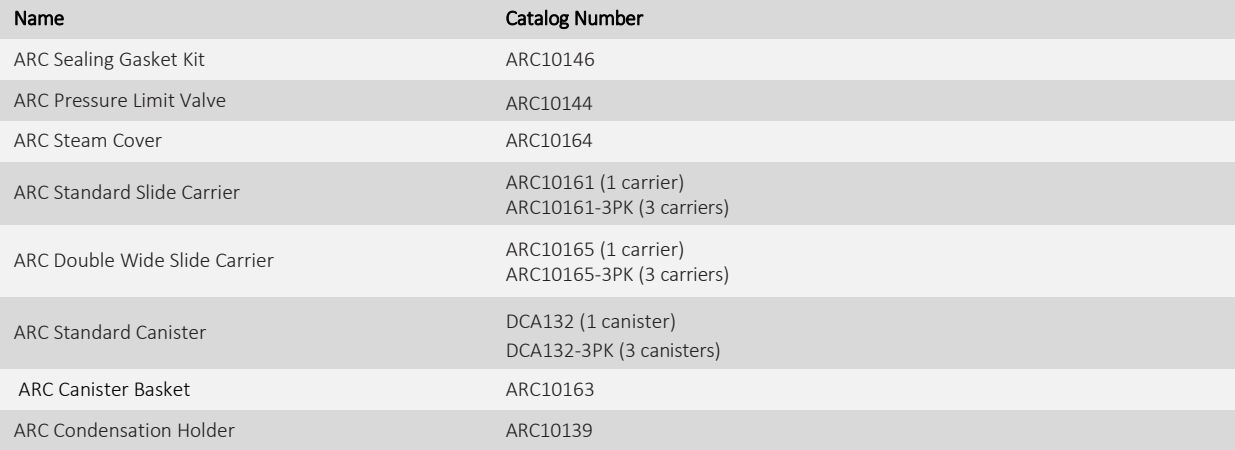

# <span id="page-7-0"></span>Parts & Features

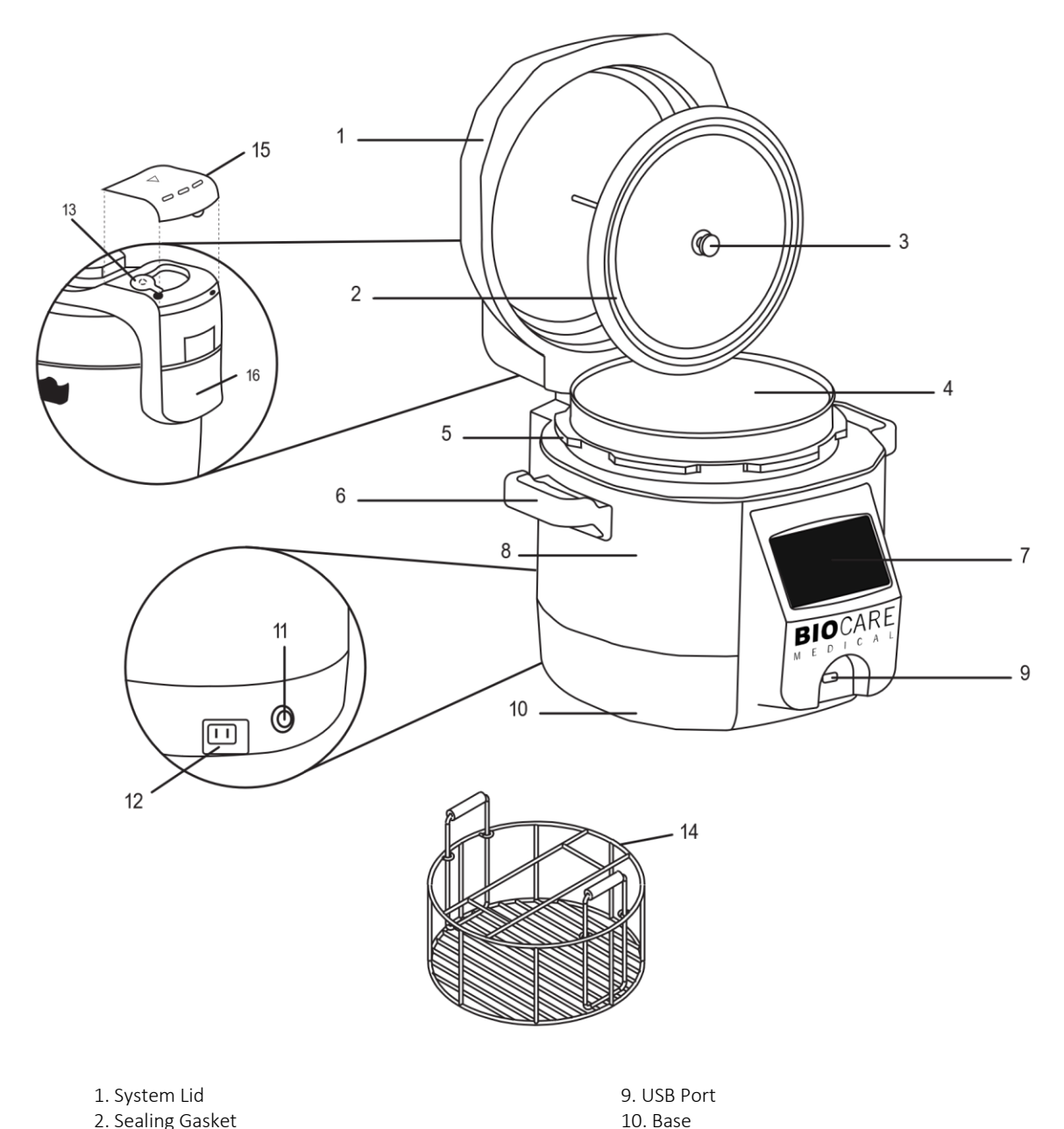

- 
- 
- 2. Sealing Gasket<br>3. Rubber Grommet
- 
- 
- 
- 
- 
- 
- 
- 3. Rubber Grommet 11. ON/OFF Power Switch<br>
4. Water Chamber 12. Power Cord Socket
	-
- 4. Water Chamber 12. Power Cord Socket<br>
5. Upper Ring 13. Pressure Limit Valve 5. Upper Ring 13. Pressure Limit Valve<br>
6. Handle 14. Canister Basket
- 6. Handle<br>
14. Canister Basket<br>
15. Steam Cover<br>
15. Steam Cover
- 7. Home Screen 2008 15. Steam Cover 2. Outer Body<br>
15. Steam Cover 2. Outer Body
	- 16. Condensation Holder

# <span id="page-8-0"></span>Important Safeguards

The ARCHV has been designed with many unique safety features. However, as when using any electrical appliance, basic safety precautions should always be followed.

- 1. Read all instructions before operating the unit.
- 2. Do not touch hot surfaces of the ARCHV. Use handles only.
- 3. Never attempt to open lid while the unit is greater than or equal to 95C. Do not open the ARCHV until the unit has cooled to below 95C and all internal pressure has been released. If lid is difficult to rotate, this indicates that the chamber is still pressurized. Do not force it to open. Any pressure in the chamber can be hazardous.
- 4. Tilt the ARCHV lid all the way back until the end of movement. When the ARCHV lid is open, the lid should be tilted 90° to prevent possible injury.
- 5. Do not move the ARCHV to another position during a run. Wait until the ARCHV has completed a run prior to moving the instrument.
- 6. Do not use with glass or plastic containers. The ARCHV has been designed using metal slide canisters for optimal heat transfer. Glass and plastic slide holders are not recommended.
- 7. Always check that there is deionized or filtered water in the water chamber before use. Do not run the unit when the metal water pot is empty, as this will cause the metal water pot to burn.
- 8. Always check the pressure release device for clogging before use. Do not operate without the pressure release properly installed.
- 9. Do not place the ARCHV in a heated oven or on any heated surface. Do not place the ARCHV near a flame or gas source.
- 10. Keep the exterior of the unit dry. To protect against electrical shock, do not immerse cord, plug or outer vessel in water or other liquids.
- 11. Adhere to the product voltage requirement and make sure it is compatible with the electrical voltage/frequency for the country of operation with the use of a transformer as necessary.
- 12. Do not let the power cord hang over edge of table or counter or touch hot surfaces.
- 13. Do not use outdoors.
- 14. Do not use under hanging cabinets, as steam may cause damage.
- 15. Do not run the instrument without a water chamber or with a water chamber without water. This will permanently damage the system and voids the warranty.
- 16. Always attach the power cord plug to appliance first, before plugging the other end into wall outlet.

Note: Always unplug the power cord from the electrical outlet to fully disconnect power to the instrument.

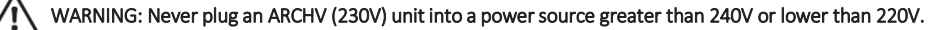

17. Always close and lock the lid before executing a protocol. Note: to lock the lid, close the lid and turn clockwise

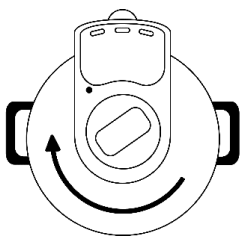

# <span id="page-9-0"></span>Before First Use

# <span id="page-9-1"></span>Upon Receipt

Unpacking should be performed or supervised by trained laboratory personnel or facility engineer who will record any issues regarding missing or damaged contents. In the event the instrument was damaged in transit, do not operate, and contact Biocare Medical Technical Support for instructions.

Upon receipt of the ARCHV, inspect the packaging and be sure all parts have been included. Save the packaging in the event that the instrument needs to be returned or relocated to another lab.

# <span id="page-9-2"></span>Initial Set-Up

Before using the ARCHV for the first time, remove any packing material from inside the unit. Remove any dust accumulated from shipping by wiping clean with a damp cloth. Thoroughly clean the lid and the metal water chamber.

- 1. Place the ARCHV on a clean, flat surface where you intend to use it. Position the unit with easy access to the plug for emergency disconnect action in case of malfunction.
- 2. Place the condensation collector in the rear of the unit until it clicks into place.
- 3. Place the pressure limit valve firmly on the lid by placing it completely over the stem and aligning the valve notch with the lid alignment rib. Ensure that the limit valve is set level to ensure proper pressure buildup. NOTE: The pressure limit valve does not click or lock into place. Even though it will have a loose fit, it is safely secured. Once in place, re-install the steam cover, it is not necessary to remove the cover or pressure limit valve except for cleaning purposes.
- 4. Connect the power cord to the unit & then plug the cord into a suitable grounded outlet. Turn ON/OFF switch to the ON (|) position.

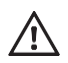

**WARNING: Never plug an ARCHV (230V) unit directly into a power source greater than 240V or lower than 220V.**

- 5. Ensure the ARCHV is on the Home Screen, which will display:
	- a. Current temperature of the unit
	- b. Current date and time
	- c. Navigation buttons.

### 6. Set the current date (YYYY-MM-DD).

- a. Select the setting button on the home screen.
- b. Select the Set Date/Time button on the Setting screen.
- c. Use the Up/Down arrow buttons (located to the left of year) to set the current year.
- d. Use the Up/Down arrow buttons (located to the left of month) to set the current month.
- e. Use the Up/Down arrow buttons (located to the left of Day) to set the current day.
- 7. Set the current time (24-hour clock).
	- a. Select the Continue button on the Set Date screen.
	- b. Use the Up/Down arrow buttons (located to the left of Hour) to set the correct hour.
	- c. Use the Up/Down arrow buttons (located to the left of Minute) to set the correct Minute.
	- d. Select the Continue button on the Set Time screen to confirm the settings.
	- e. If the information is correct, select the Confirm button to save the settings. If changes are needed, select the back button on the top left corner of the screen.

### 8. Select the language.

- a. Repeat step 5.
- b. Select the setting button on the home screen.
- c. Select the Set Language button on the Setting screen.
- d. On the Select Language screen, select the desired language button from the options available. i. Select the Page button to see all available languages.
- e. On the Set Language screen select the Confirm button to change the language.
- f. On the Set Language screen select the Home icon to cancel the language selection.

# <span id="page-10-0"></span>Instructions for Use

# <span id="page-10-1"></span>Operating Instructions

Once the ARCHV is appropriately set up, antigen retrieval can begin.

- 1. If not already plugged in, plug the power cord first into the ARCHV and then into the appropriate wall outlet (refer to Initial Set-Up 4) Turn ON / OFF switch to the ON position (|).
- 2. To open the lid, grasp handle, turn counterclockwise, and tilt the lid 90°.
- 3. Add 525mL ± 25 mL of deionized or filtered water to the ARCHV metal water chamber. Make sure that the outside of the metal water chamber is kept completely dry and clean and there are no dents or deformations in the bottom or rim.

Note: Using either water below room temperature (below 20°C) or a volume outside of 525mL ± 25 mL of deionized or filtered water may cause adverse staining results.

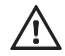

**WARNING: Running the instrument without a water chamber or running the instrument with a water chamber without water will permanently damage the system. This action voids the warranty.**

- 4. Loading of slide carriers, metal slide canisters, and canister basket into metal water chamber:
	- a. Load slides into Slide carriers. Use the standard slide carrier for standard slides and the double wide slide holder for double wide slides.
	- b. Load slide carriers into metal slide canisters.
	- c. Fill and load Slide Canisters:
		- i. Fill each metal slide canister with 225 mL ± 25mL of either HIER solution, deionized water or filtered water.
		- ii. Place 3 metal slide canisters into the canister basket. Note: Always use 3 metal slide canisters per run.
		- iii. If there are not enough slides for 3 canisters, fill the other metal canister(s) with deionized or filtered water and run them as if slides were placed into the canister.
	- d. Place canister basket containing metal slide canistersinto the water chamber.
	- **NOTE: The basket is reversible, make sure to use the side that allows for 3 canisters to be inserted.**

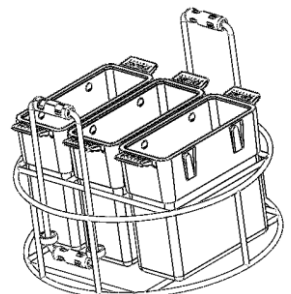

- e. For protocols above boiling point, place a dry Steam Monitor Strip on top of the metal slide canisters or canister basket.
- 5. Before locking the lid, make sure sealing ring is securely in place on the sealing ring supporting cover. Hold knob on sealing ring supporting cover and press firmly over the center post of inner lid to secure (right figure below).

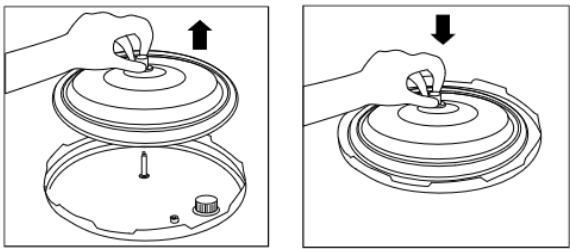

6. Lower the lid on the ARCHV and turn it clockwise into position.

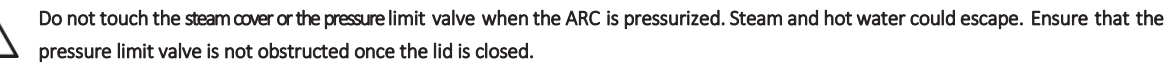

- 7. Select protocol variables as described in Control Panel Programming.
- 8. Ensure that none of the venting holes on the top of the unit are obstructed.

# <span id="page-11-0"></span>Control Panel Programming

1. Starting a Protocol

### a. Starting a Pre-Configured Protocol.

- i. Turn on the unit
- ii. Wait for the Home Screen to be displayed
- iii. Select the Pre-Configured Protocol button
- iv. There are 6 discrete temperature set points of 60°C, 80°C, 90°C, 95°C, 110°C and 118°C
	- **Note: Altitude affects the maximum allowed protocol temperature. The ARCHV calculates the highest temperature allowed to accurately control operation at any operating altitude.**
- v. Select the desired protocol hold temperature by pushing the appropriate button
- vi. Select the desired protocol hold time.
	- Use the Up/Down arrow buttons (located to the left of Hour) to set the desired hours
	- Use the Up/Down arrow buttons (located to the left of Minute) to set the desired minutes
	- Use the Up/Down arrow buttons (located to the left of second) to set the desired seconds
	- Select the Confirm button to confirm the settings
- vii. Confirm that the parameters displayed on the Pre-Run Settings screen are correct
- viii. Select the Start Run button to start the run

# Note: The Home button can be used to cancel the run programming process

Note: The Back button can be used to navigate back to previous setting screens to correct parameters

## b. Starting a New Custom Protocol

- i. Turn on the unit
- ii. Wait for the Home Screen to be displayed
- iii. Select the Custom Protocol button
- iv. Select the New Protocol button
	- Use the Up/Down arrow buttons to select the desired temperature
	- For protocols greater than 5°C below boiling point, preheating can be enabled by checking the preheat button
	- Select Confirm to set the temperature and preheat option

### Note: Altitude affects the maximum allowed protocol temperature. The ARCHV calculates the highest temperature allowed to accurately control operation at any operating altitude.

- v. Select the desired protocol hold time.
	- Use the Up/Down arrow buttons (located to the left of Hour) to set the desired hours
	- Use the Up/Down arrow buttons (located to the left of Minute) to set the desired minutes
	- Use the Up/Down arrow buttons (located to the left of second) to set the desired seconds
	- Select the Confirm button on the Set Hold Time screen to confirm the settings
- vi. Confirm that the parameters displayed on the Pre-Run Settings screen are correct
- vii. Select the Start Run button on the Pre-Run Settings screen to start the run

Note: The Home button can be used to cancel the run programming process

Note: The Back button can be used to navigate back to previous setting screens to correct parameters Note: The Saved Protocol button can be used to navigate to the Overwrite Saved Protocol screen to save the protocol

- c. Starting a Saved Protocol
	- i. Turn on the unit
	- ii. Wait for the Home Screen to be displayed
	- iii. Select the Custom Protocol button

Note: Altitude affects the maximum allowed protocol temperature. The ARCHV calculates the highest temperature allowed to accurately controlled operation at any operating altitude.

- iv. Select the Start Saved Protocol button
- v. Select the desired Page with the Up/Down arrow buttons
- vi. Select the desired saved protocol location/slot by tapping it
- vii. Confirm that the parameters displayed on the Pre-Run Settings screen are correct
- viii. Select the Start Run button on the Pre-Run Settings screen to start the run
	- Note: The Home button can be used to cancel the run programming process Note: The Back button can be used to navigate back to the Select Saved Protocol screen to select a different saved protocol

2. Saving a Protocol

#### a. Before a Run

- i. Enter run parameters (hold temperature, hold time, preheating selection) and proceed to the Pre-Run Settings screen
- ii. Select the Save Protocol button
- iii. Observe that the Overwrite Saved Protocol screen is displayed
- iv. Select the desired Page with the Up/Down arrow buttons
- v. Select the desired save location/slot by tapping it
- vi. Confirm the parameters to be saved on the Confirm Overwrite screen, then select the Overwrite button

### Note: select the Home icon to cancel saving

# Control Panel Programming (continued)

### b. After a Run

- Wait for the ongoing run to complete and for the Run Complete screen to be displayed
	- ii. Select the Save Protocol button
	- iii. Observe that the Overwrite Saved Protocol screen is displayed
- iv. Select the desired Page with the Up/Down arrow buttons
- v. Select the desired save location/slot by tapping it
- vi. Confirm the parameters to be saved on the Confirm Overwrite screen, then select the Overwrite button Note: Select the Home icon to cancel saving

### Note: There are upper and lower maximums for each program time, please refer to the table below for details.

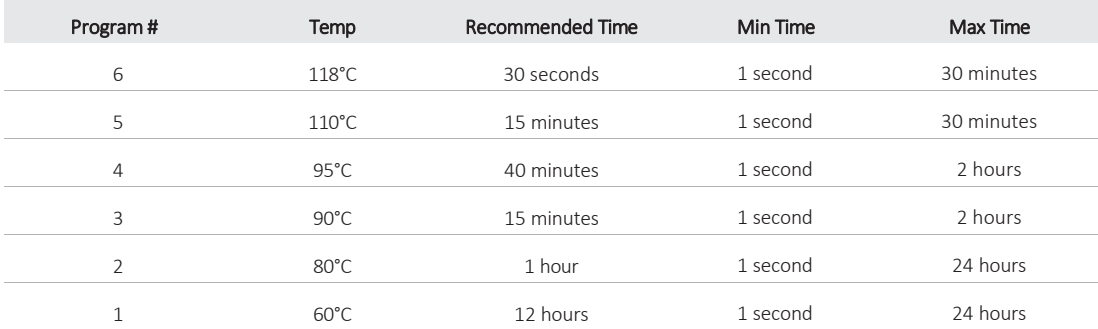

Protocols for specific applications vary; these include, but are not limited to fixation, heat-retrieval method, incubation times, tissue section thickness, and detection kits used. Recommended incubation times and titers listed are not applicable to non-Biocare detection systems, as results may vary. Data sheet recommendations and protocols are based on use with Biocare products. It is the responsibility of the end user to determine optimal conditions.

- 3. When the pre-run screen is displayed, review temperature and time selections before starting the protocol by clicking the Start Run button.
	- a. Ensure that there is 525 mL ± 25 mL of deionized or filtered water in the water chamber, the correct number of canisters with solution are installed based on operational instruction step 4, the lid is securely fastened, and the pressure limit valve is attached and level, the pressure limit valve is not obstructed, condensation collector installed, and the steam cover is installed.

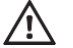

WARNING: Running the instrument without a water chamber or running the instrument with a water chamber without water will permanently damage the system. This action voids the warranty.

- b. Ensure that the correct temperature and time has been selected. If not, press the menu button (home) to return to the home screen. Start again at Step 1.
- c. Once everything has been checked, select the Start Run button to begin the protocol.

#### Note: Before starting a run, the temperature of the ARCHV should be at least 3°C lower than the desired set point.

# Control Panel Programming (continued)

- 4. The unit will now show the run screen during the protocol progress. During a run, the screen conveys several pieces of information:
	- a. At the top of the screen the run screen displays:
		- i. A graphical representation of protocol progress and slide temperature in the current run, as represented by the circle on the graph
		- ii. The estimated time to run completion, denoted with a clock/waiting symbol
	- b. In the middle of the screen the run screen displays:
		- i. Slide Temperature
		- ii. Unit current pressure in PSI
		- Note: The unit will require 2 to 5 seconds to stabilize the temperature, during this time the slide temperature and current pressure can read 0°C and 0 PSI.

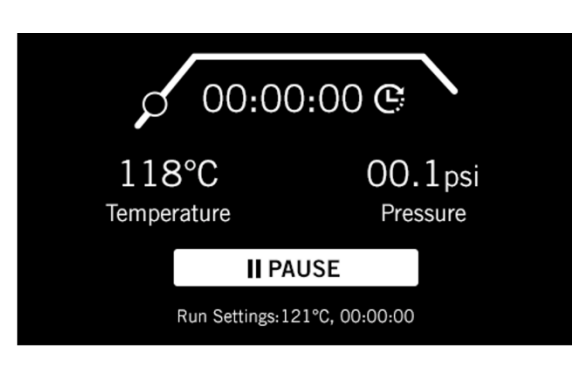

- c. In the bottom of the screen the run screen displays the following:
	- i. Run Settings
	- ii. Pause button for run cancellation

### Note: During protocols over the boiling point, steam will escape from the pressure indicator poppit on the lid until the pressure is high enough to seal.

- 5. If you need to cancel a run in the middle of the protocol, select the Pause button
	- a. The text on the Pause button will change to "Cancel Run"

### Note: The Pause button does not pause heating or unit operation

- i. If you do wish to cancel the run, select the Cancel Run button. You will be returned to the home screen.
- ii. The canceled run will be recorded in the run history (and downloaded data) with a C appended to the Hold Time field.

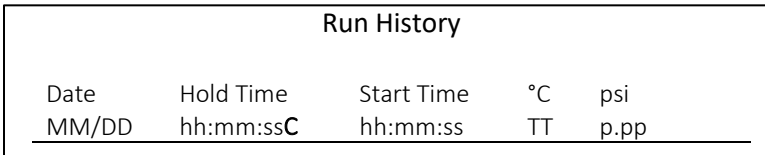

iii. If the Pause button was selected in error, do not push anything. The run will resume in 10 seconds.

# <span id="page-14-0"></span>Program Completion

1. For protocols above the boiling point of water, the unit will beep at the end of hold, enter a cool-down phase, and then beep at the end of cool-down. When the run complete screen is displayed, the protocol is finished.

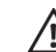

- **For protocols above the boiling point of water, the pressure relief valve can generate a loud noise and expel steam when it activates. Stand clear of the steam cover (Cat. No. ARC10164).**
- 2. For protocols below the boiling point of water, the protocol will finish with the end of hold, the unit will beep and the run completed screen is displayed.
- 3. Press the Home button to continue.
- 4. The ARCHV will then show a Unit Cooling screen. This screen shows the current temperature of the water chamber.
	- a. This screen will remain until the water chamber temperature drops below 80°C. A new run cannot be started while this screen is displayed.

Note: The water chamber may be removed, and the water replaced with room temperature deionized or filtered water to expedite the cool-down.

- b. Once the water chamber dops to 80°C, the home screen will appear and another run can be started.
- 5. Use extreme caution when opening the lid. Turn the lid counterclockwise and lift. Tilt the lid at a 45<sup>0</sup> angle above the water pot and shake several times. Thiswill allowthewaterthat has accumulated in the lid to drain. Push the lid all the way back to ensure it stays in place.
	- a. Use extreme caution when opening the lid! Liquids and steam inside may be at scalding temperatures.
	- b. Water will tend to accumulate under the lid. Allow the lid to drain at an angle prior to pushing the lid back.
- 6. Using extreme caution, remove metal rack holder with slide canisters from the water chamber by holding the plastic handles.
	- a. Do not hold the metal slide canisters or canister basket by the metal portions as these are extremely hot!
	- b. Gloves should be used to help insulate skin from the heat.
- 7. Continue slide processing.
- 8. Let the ARCHV cool before removing the water chamber filled with water. Properly discard the water.
- 9. If another run is to be started immediately, replace the warm water present in the water chamber and metal slide canister(s) with new room temperature deionized or filtered water.

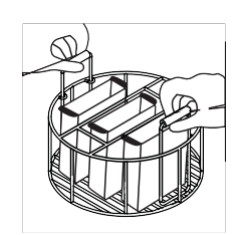

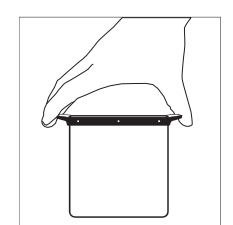

# <span id="page-15-0"></span>Preheating Function

The ARCHV can preheat retrieval solutions when a Custom Protocol with a hold temperature min. 5°C below the boiling point is selected. The preheat functionality temporarily pauses the unit when the target (hold) temperature is reached, allowing the user to add deparaffinized slides to retrieval buffers that have already been warmed to the target temperature. This workflow modification enables better compatibility with protocols for breast tissue retrieval that previously required the use of a water bath for preheating solutions.

The unit will beep when the target temperature has been reached – this indicates the end of the heating phase. The following message will be displayed on the unit screen:

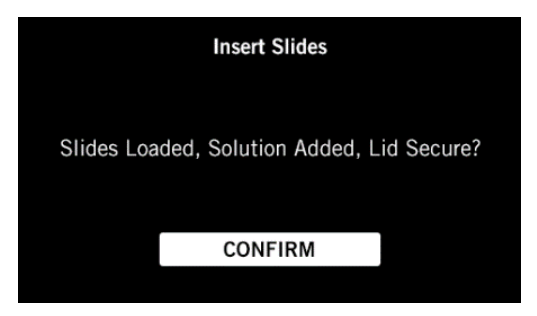

- 1. Open the lid to add the required slides. Close and secure the lid. Select the Confirm button to continue with the hold phase of the protocol for the selected hold time.
- 2. If preheating was selected but not desired, the program will automatically continue 2 minutes after the message is initially displayed.
- 3. If preheatingwas not selected, this message will not be displayed, and the system will transition directly from the heating phase to the temperature hold phase.

# <span id="page-16-0"></span>Reporting Software

# <span id="page-16-1"></span>USB Flash Drive

The ARCHV has the ability to record and export run data to a USB drive. The data includes run ID, run date, start time, protocol temperature, protocol hold duration, and pressure. The run ID is an automatically assigned sequential number for each run performed on an ARCHV unit.

The ARCHV can be run without the USB drive present/connected. Run data will be retrievable after the run through the Data Menu by pressing the Download Reports button.

The USB Drive provided with the ARCHV contains reporting software that can be installed on users' computers. The ARCHV Reporting Software creates linear chartand summary table reportsusing the rundata accumulated fromone or more ARCHV systems. Please referto the "Software Installation" file on the USB drive for installation instructions.

Note: It might be required to start the Installer multiple times to install all required programs.

## <span id="page-16-2"></span>Software Reports

Three different types of reports can be generated with the ARCHV Reporting Software. The report types include:

### **Chart Report**

A chart report will provide a graphical representation of the recorded temperature and pressure over the run time for any selected run. This type of report may be useful for documentation of the unit's performance as well as association with any calibration or verification procedures in use by the lab.

### **Summary Report by Instrument**

The summary report by instrument provides a list of all runs which have been saved and imported for the selected instrument. Ifrun datawas collected from multiple ARCHV units, the Summary Report can be configured to list the run data from a single instrument or for all associated units at once.

### **Summary Report by Date**

The summary report by date generates a list of all of the runs performed between two user selected dates. If run data was collected from multiple ARCHV systems, run completion summaries can be provided from a single instrument or all associated units at once.

ARCHV run files are stored on the computer's hard drive after upload from the USB Flash Drive provided with each instrument. Therefore, ARCHV run files collected from multiple USB flash drives (or multiple ARCHV systems) can be reviewed from the same computer. Reports generated by the ARCHV Reporting Software may be printed directly from the software or exported to a file for future reference.

## <span id="page-16-3"></span>Reporting Software User Guide

Insert a flash drive containing run data into the computer's USB port. Double-Click the ARCHV Reports desktop icon to open the reporting software.

### Step 1: Import ARCHV Files

- 1. Select the Import Decloaker Files button (at top right).
- 2. In the window that appears, select the small "Browse" [...] button adjacent to the Select Source Folder field.
- 3. Direct program application to appropriate folder on flash drive (e.g. SN0001).

NOTE: The folder will be labeled with the same serial as the unit from which data was collected. If the USB flash drive was used to collect run data from multiple ARCHV systems, a separate folder will exist for each unit.

- 4. Select the Import Decloaker Files button.
- 5. If necessary, repeat steps 2 4 for each additional ARCHV serial number.
- 6. Once all run data has been imported (added to 'list'), select the Close [X] button at the top of screen.

#### **Step 2: Generate Desired Reports**

In the Generate Reports screen, select the desired report:

#### Chart Report

- 1. Select the Chart Report by Individual Run button.
- 2. Select the Select Parameters button to open the list of uploaded Decloaker files.
- 3. Select the ARCHV serial number at the top of the screen.
- 4. Select desired run file from list only one run file may be selected at a time.
- 5. Select the Select button to return to the Generate Reports window.
- 6. Select the Generate Report button.

#### Summary Report by Instrument

- 1. Select the Summary Report by Instrument button.
- 2. For a single instrument summary: in the "Serial" optionwindow,select the serial number ofthe desired ARCHV from the drop-down list For a summary of all imported runs sorted by instrument: leave the Serial option setto "All"
- 3. Select the Generate Report button.

### Summary Report by Date Range

- 1. Select the Summary Report by Date Range button.
- 2. In the "Serial" optionwindow,selectthe serial number ofthe desired ARCHV from the drop-down list. Alternatively, leave the Serial option setto "All" to generate a Summary List of all uploaded ARCHV run files.
- 3. Use the drop-down calendar in the "Start Date" and "End Date" option window to set the desired start and end datesfor the date range for the report.
- 4. Select the Generate Report button.

### Step 3: Print or Export Reports

All reports generated may be printed directly from the ARCHV Reporting Software or exported to a file for future reference.

- 1. To print a report, select the printer icon button (at top left of screen), select the desired printer and then select the Print button.
- 2. To export a report to a file (.xls, .csv, .doc, .rtf, or .pdf), select the Export icon button at the top left of the screen. In the "Export Report" dialog box that appears, select the desired file type from the drop-down box of "Save as type" options.
- 3. Once report has printed or exported, close the report display screen to return to the main Generate Reports window.

# <span id="page-18-0"></span>Maintenance

# <span id="page-18-1"></span>Daily

- 1. Make sure the power cord is unplugged before performing maintenance.
- 2. Pour the water out of the metal water chamber, rinse with deionized or filtered water and dry. Do not use harsh chemicals or scouring pads. Wipe down the outside of the metal water chamber, including the bottom. Examine the metal water chamber rim and bottom for dents or deformations. Call Biocare Technical Support to report any concerns.
- 3. Remove the condensation collector and empty of any accumulated water.
- 4. Leave lid unlocked.
- 5. Do not leave liquids in the ARCHV when not in use.
- 6. Wash the metal slide canisters in soap and water. Thoroughly rinse the metal slide canisters with DI water. Do not use bleach.
- 7. Thoroughly rinse the slide holders with DI water. Do not use bleach.

# <span id="page-18-2"></span>Monthly

- 1. Make sure the power cord is unplugged before performing maintenance.
- 2. Clean the outer body with a soft cloth (paper towel or microfiber cloth). Do not immerse the outer body in water or pour water into it.
- 3. With warm water rinse the underside of the lid including the sealing ring, and pressure limit valve. Dry completely.
- 4. Clean the area under upper ring with dampened cloth or microfiber cloth. Do not use chemical cleaners.
- 5. To clean the sealing ring, hold the knob on the sealing ring supporting cover and pull the sealing ring up. After cleaning, putthe sealing ring supporting cover back. Note: The side with the knob should face outward. Do not put it upside down (Figures a and b).

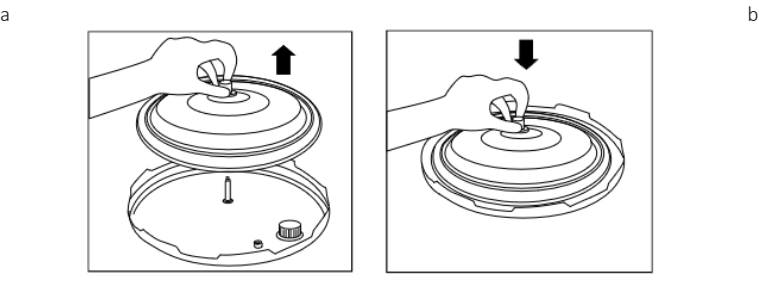

- 6. Inspect the rubber grommet for wear. Carefully remove the sealing ring supporting cover and inspect the grommet. Replace with the sealing gasket kit if worn.
- 7. To clean rubber grommet located in center of sealing ring supporting cover, carefully remove the sealing ring supporting cover and clean the grommet; then reinstall it.

# <span id="page-19-0"></span>Troubleshooting Guide

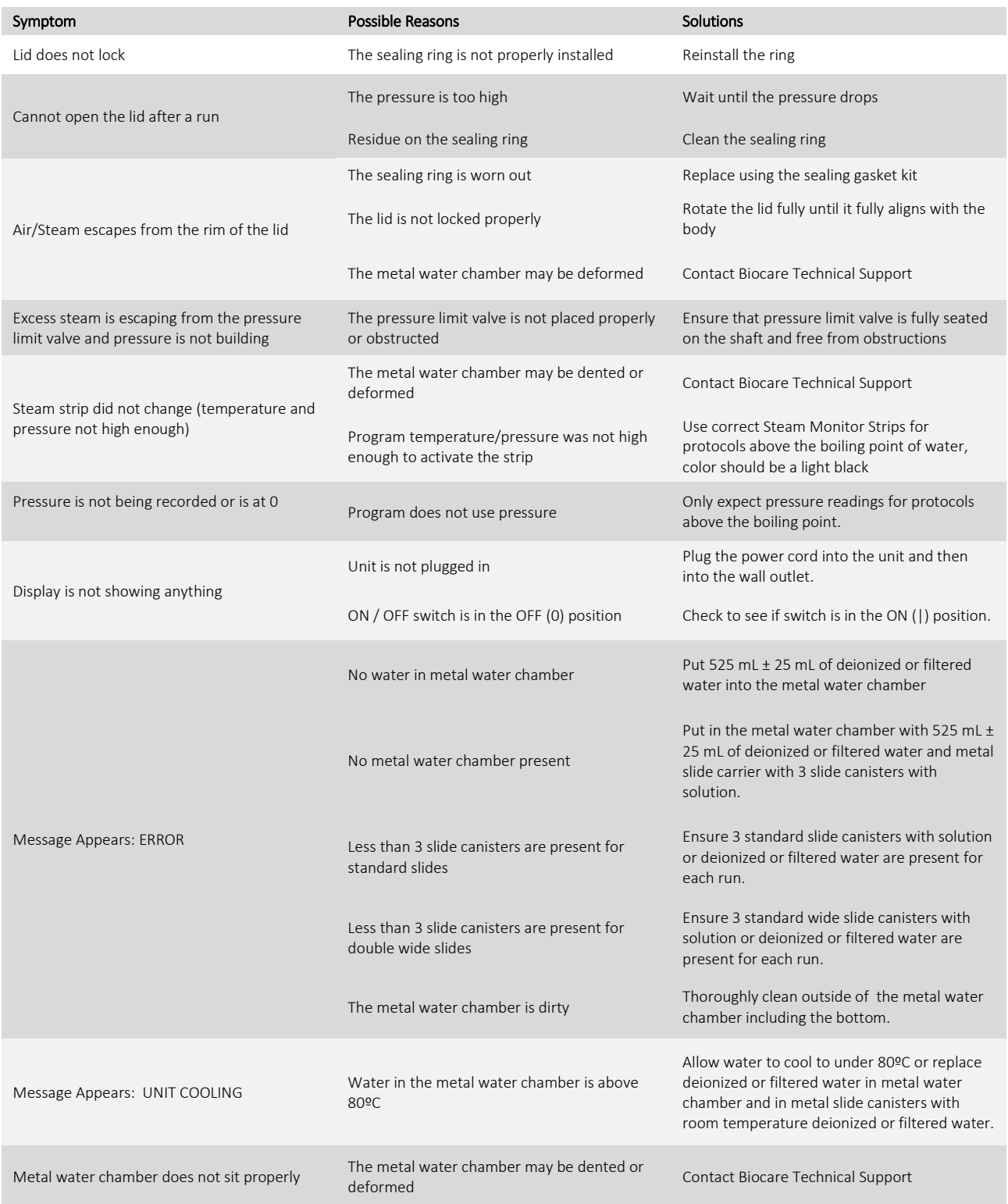

# <span id="page-20-0"></span>Quick Instruction Guides

# <span id="page-20-1"></span>Instrument Operation

- 1. Plug in the ARCHV and turn ON / OFF switch to the ON position (|).
- 2. Add 525 mL ± 25 mL of deionized or filtered water and a canister basket with 225 ml ± 25 mL of HEIRS, DI or filtered water to the metal water chamber. Deviating amounts of water may cause adverse staining results.

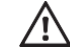

WARNING: Running the instrument without a water chamber or running the instrument with a water chamber without water will permanently damage the system. This action voids the warranty.

- 3. Add 3 standard slide canisters containing slides and antigen retrieval solution (or deionized / filtered water) to the canister basket.
- 4. Lock the lid.
- 5. Select run temperature.

Note: Altitude affects the maximum allowed protocol temperature. The ARCHV calculates the highest temperature allowed for accurately controlled operation at any operating altitude.

- 6. Select run time.
- 7. Select the Start Run button at pre-run setting screen to start the protocol.
- 8. Upon run completion, carefully open the lid. Tilt the lid at 45 and gently shake to drain excess water before fully tilting back the lid. Use extreme caution as steam and liquids can still be very hot!
- 9. Remove canister basket by grasping the plastic handles. Do not grab the canister basket or the metal slide canisters by the metal – it is very hot!
- 10. Continue with slide processing.
- 11. Once the unit is cool, remove metal water chamber and properly dispose of water. Dry outside completely before placing in unit.

Note: Before starting a run, the temperature of the ARCHV should be at least 3°C lower than the desired set point.

## <span id="page-20-2"></span>Software Reports

- 1. Transfer USB flash drive from ARCHV to PC.
- 2. Open ARCHV Reports Software.
- 3. Import files from USB flash drive to PC.
- 4. Select desired reports and appropriate parameters for report format.
- 5. Print or export reports for record keeping purposes.

# <span id="page-21-0"></span>Accessories and Spare Parts

# ARC Standard Canister

The ARC is supplied with 3 standard slide metal slide canisters. Metal canisters allow for ideal heat transfer and are the recommended container for holding slides in the ARC when processing standard width slides. Do not use plastic or glass slide holders. Cat. No. DCA132 (single canister) or DCA132-3PK (3 canisters)

## ARC Standard Slide Carrier

The ARC is supplied with 3 slide carriers for use with Standard Slide Metal Slide Canisters. Each carrier has positions for 24 standard width slides. Cat. No. ARC10161 (single carrier) or ARC10161-3PK (3 carriers)

## ARC Double Wide Slide Carrier

Double wide slide carriers, for use with Standard Wide Slide Metal Slide Canisters, have positions for 9 double wide slides. Cat. No. ARC10165 (single carrier) or ARC10165-3PK (3 carriers)

## ARC Metal Rack Holder (Basket)

The reversible Canister Basket comes with the ARC and has two orientations. The handles slide through the rack for use in both orientations. One side holds three Standard Slide Metal Slide Canisters. The reverse side is not supported by the ARC system. Cat. No. ARC10163

## ARC Sealing Gasket Kit

The sealing gasket kit is a part of the ARC that needs to be replaced on a routine basis. Cat. No. ARC10146

## ARC Pressure Limit Valve

Cat. No. ARC10144

## ARC Metal Water Chamber (Pot)

Cat. No. ARC10140

## ARC Condensation Collector

Cat. No. ARC10139

## ARC Steam Cover

Cat. No. ARC10164

# ARC Flash Drive with Reporting Software

Replacement flash drive for the ARC includes reporting software. Cat. No. ARC10170

# <span id="page-22-0"></span>Consumables

# Steam Monitor Strips

The heat and pressure sensitive steam strip allows the end-user to monitor both pressure and heat inside the ARC. The best temperature for a Steam Monitor strip to show quality control is above the boiling point of water. It is at this temperature and relative pressure that a dark brown to black color is achieved. Lower temperature and pressure will produce a lighter strip. The steam strip can be dated and recorded for laboratory and CAP inspections.

Cat. No. 613D

# QC Heat-Tested pH Strips

The pH of retrieval solutions at high temperatures can be critical for proper IHC staining. However, the pH of retrieval solutions can change at high temperature. To assure quality control and consistent staining, use heat-tested strips intended for measuring pH at high temperatures. The pHof a solution at a certain temperature can be recorded on a daily basisto comply with JCOHA and CAP recommendations. Cat. No. PH615 (pH 4-7); Cat. No. PH616 (pH 7.5-10.5)

# Retrieval Solutions

Biocare Medical retrieval solutions are specially formulated for pH stability at high temperature. Our retrieval solutions incorporate Assure™ technology that contains a color-coded pH indicator for quality control and visual inspection. Refer to Biocare Medical catalog o[r http://biocare.net/products/ancillaries/antigen-retrieval](http://biocare.net/products/ancillaries/antigen-retrieval)

# <span id="page-22-1"></span>Summary of Accessories, Spare Parts, and Consumables

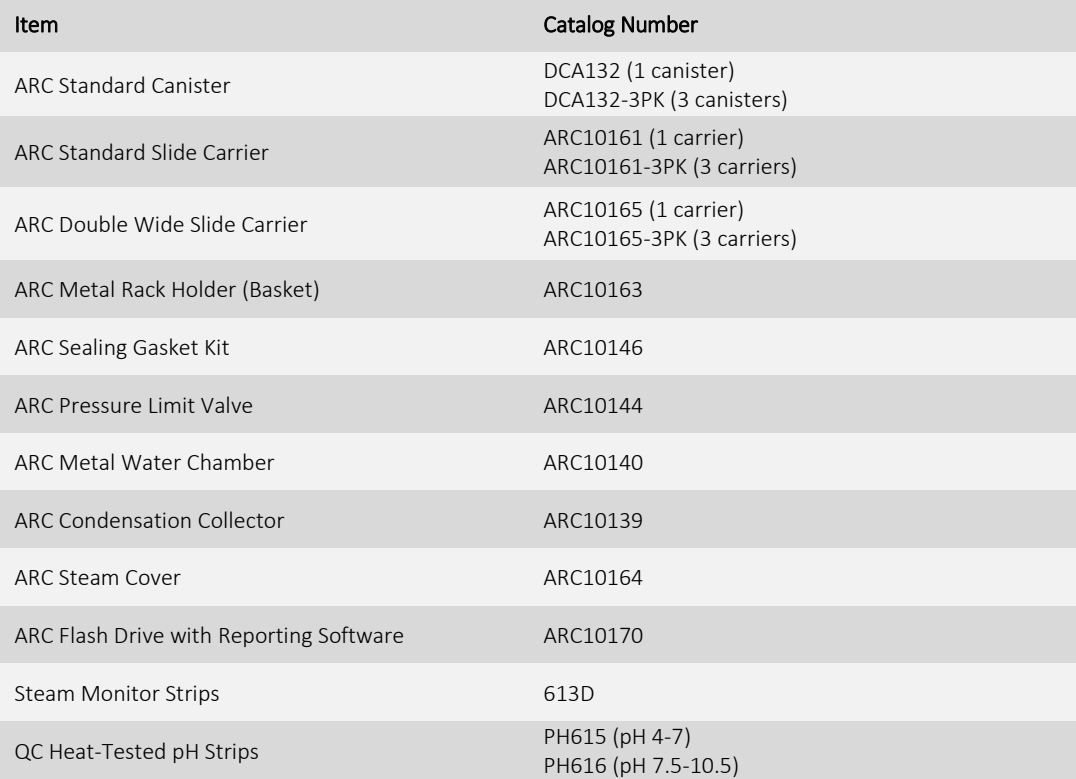

# <span id="page-23-0"></span>Symbol Glossary

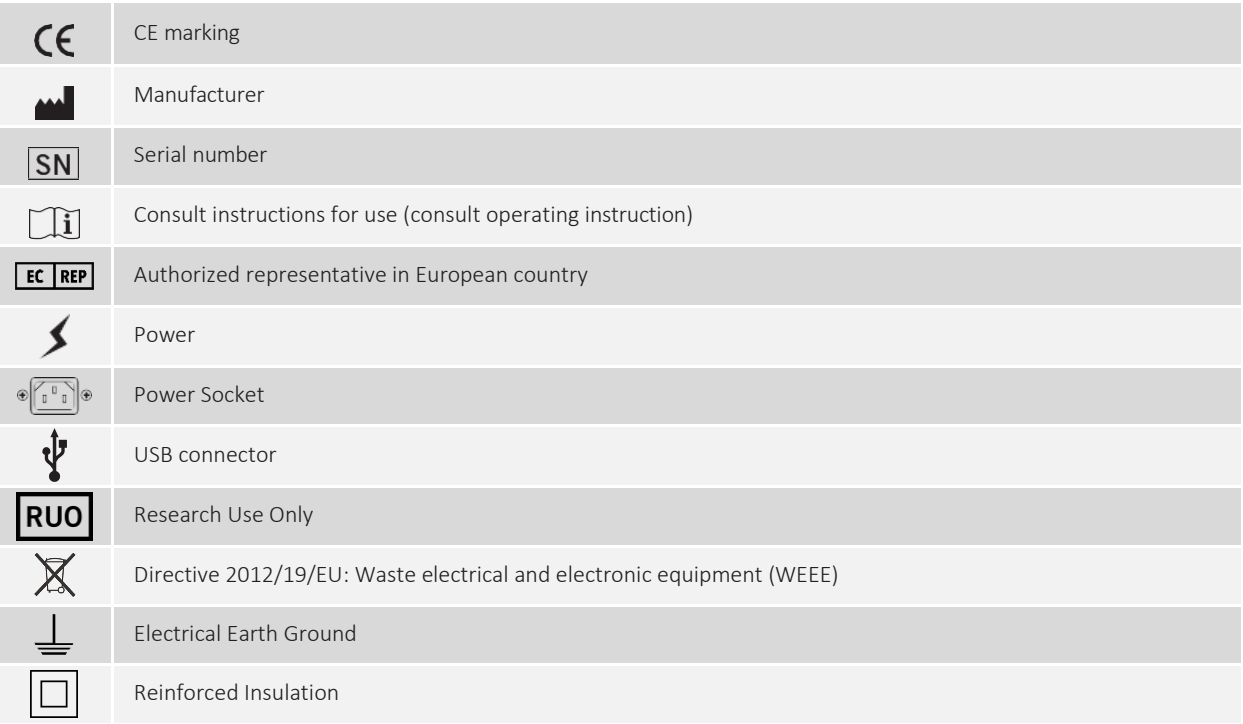

# <span id="page-23-1"></span>Warning Symbol Glossary

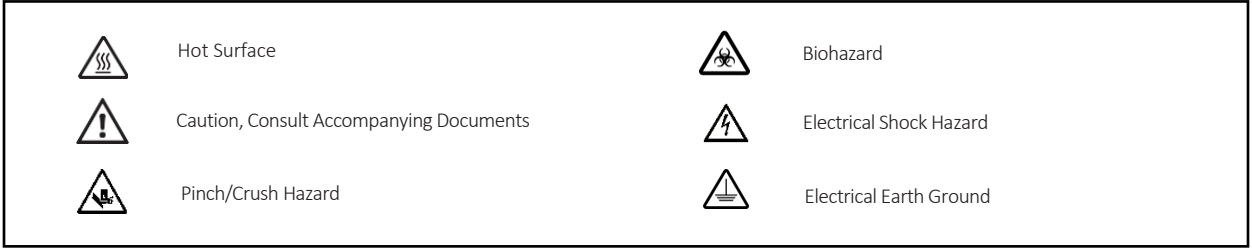

Please contact Biocare Medical Technical Support if any problems arise: 800-799-9499 Option 3.

# <span id="page-24-0"></span>Software Errors

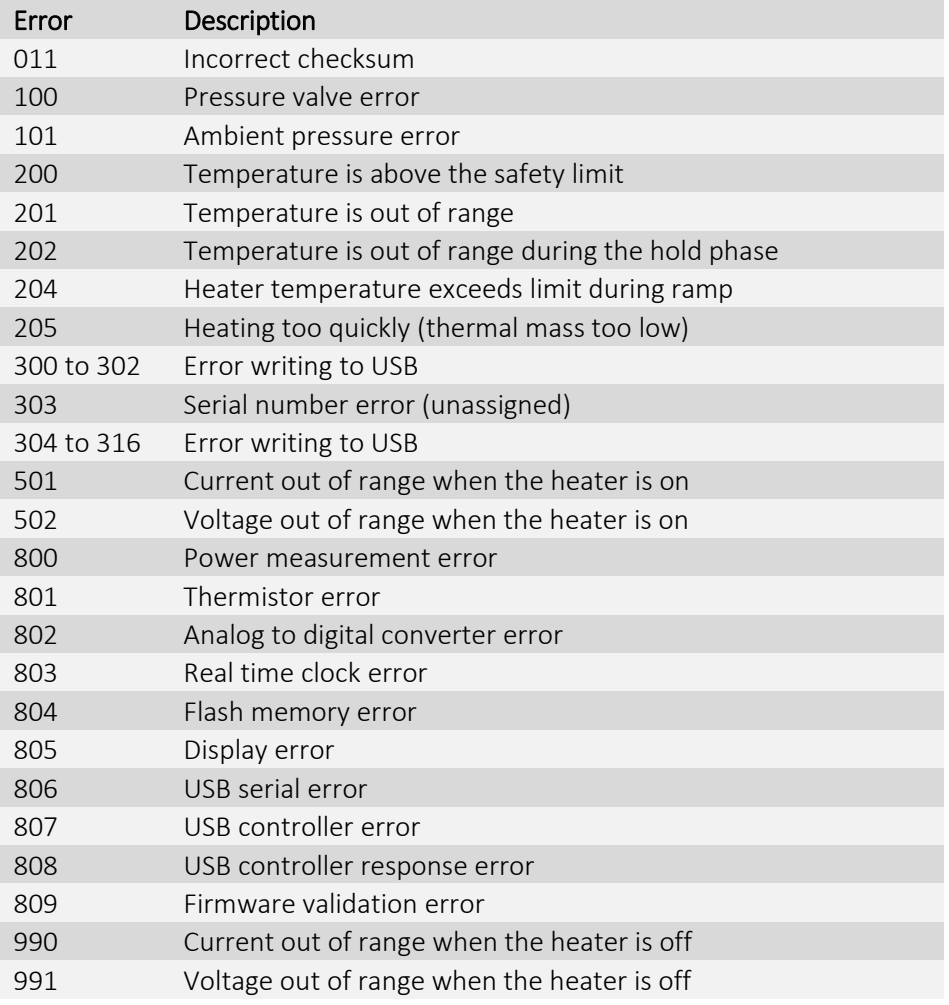

If an error occurs during a run, it will be recorded in the run history (and downloaded data) with an F appended to the Hold Time field.

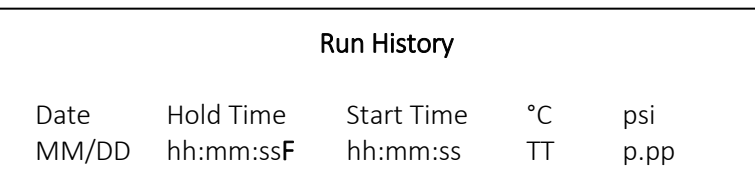

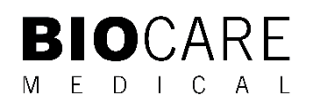

800.799.9499 60 Berry Drive Pacheco CA 94553